## Заполнение адреса с помощью ФИАС

Рассмотрим заполнение адреса на примере юридического адреса организации. Для заполнения адреса с использованием ФИАС перейдите в карточку организации, затем на вкладку Адреса и телефоны и откройте Юридический адрес. В открывшемся окне нажмите кнопку Еще (1) Загрузить классификатор (2):

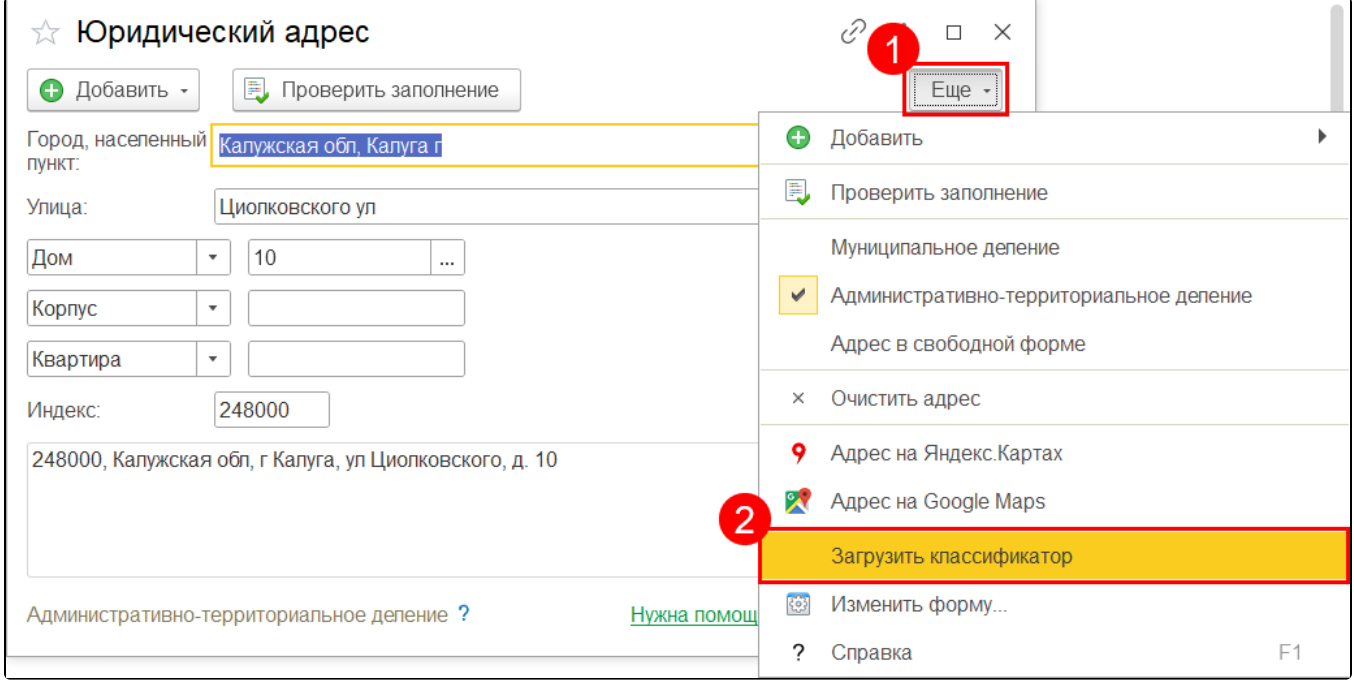

Выберите нужный регион (1) и вариант загрузки Спортала 1С:ИТС (2), после чего нажмите Загрузить адресные сведения (3):

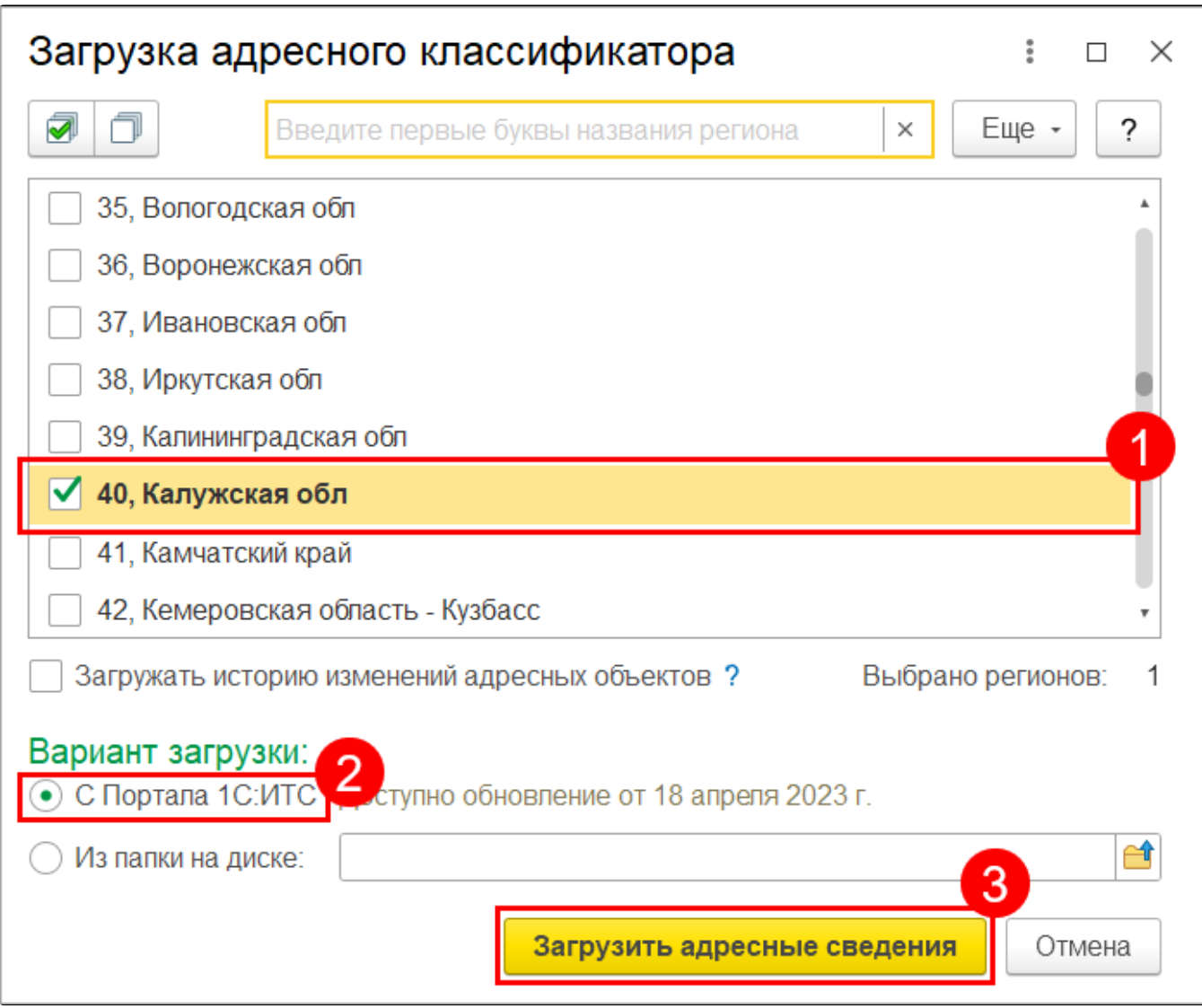

После завершения загрузки заполните адрес с использованием классификатора.